# Ο∆ΗΓΙΕΣ ΓΙΑ ΤΗΝ ΥΠΟΒΟΛΗ ∆ΗΛΩΣΗΣ ΜΑΘΗΜΑΤΩΝ ∆ΗΛΩΣΗΣ ΜΕΣΩ WEB

### **Βήµα 1ο (είσοδος στο σύστηµα)**

- **1Α** Στο πεδίο "Όνοµα Χρήστη" πληκτρολογούµε το username της µορφής **sma***XXYYYYY* που µας δόθηκε κατά την εγγραφή στην υπηρεσία, (όπου *XXYYYYY* είναι τα εφτά τελευταία ψηφία του πλήρη αριθµού µητρώου).
- **1Β** Στο πεδίο κωδικός πληκτρολογούµε το password που δηλώσαµε κατά την εγγραφή στην υπηρεσία.
- **1Γ** Κάνουµε κλικ στο Σύνδεση

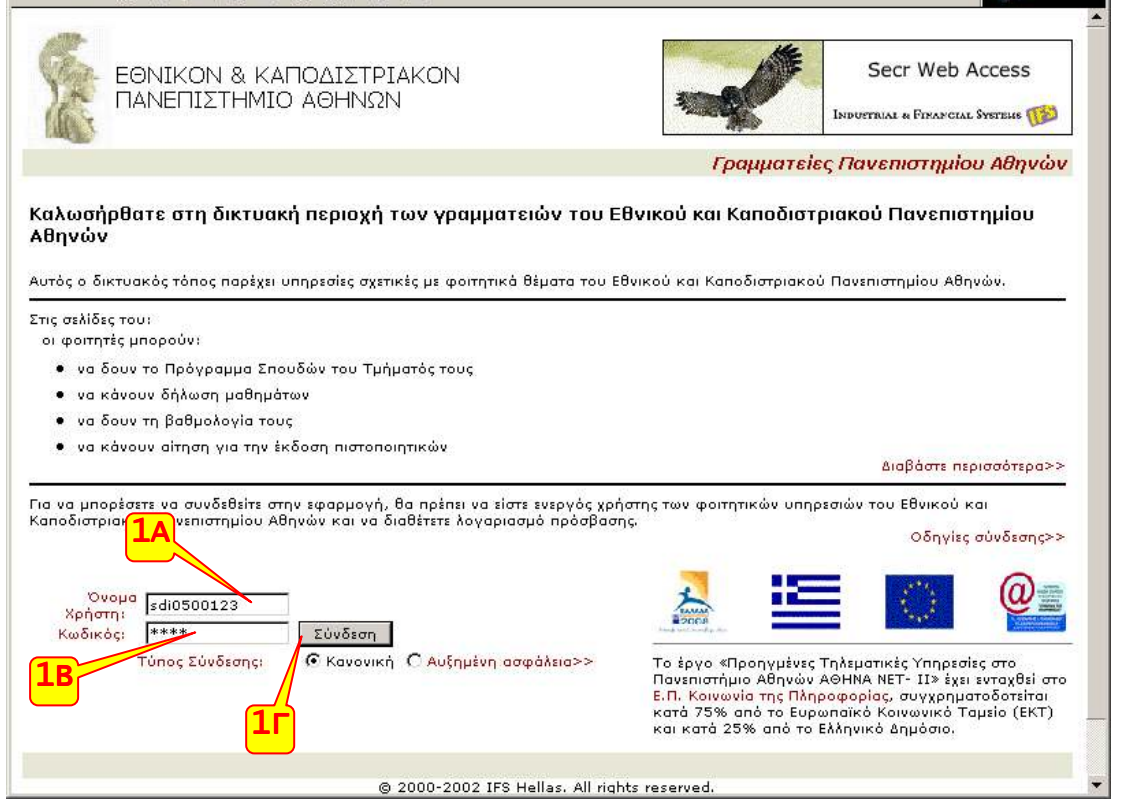

#### **Βήµα 2ο (επιλογή µαθηµάτων)**

- **2Α** Κάνουµε κλικ στο εξάµηνο που επιθυµούµε και επιλέγουµε την οµάδα µαθηµάτων για την οποία επιθυµούµε να δηλώσουµε µαθήµατα.
- **2Β** Στη συνέχεια επιλέγουµε τα µαθήµατα που µας ενδιαφέρουν κάνοντας κλικ στο σωστό κουτάκι αριστερά του µαθήµατος.

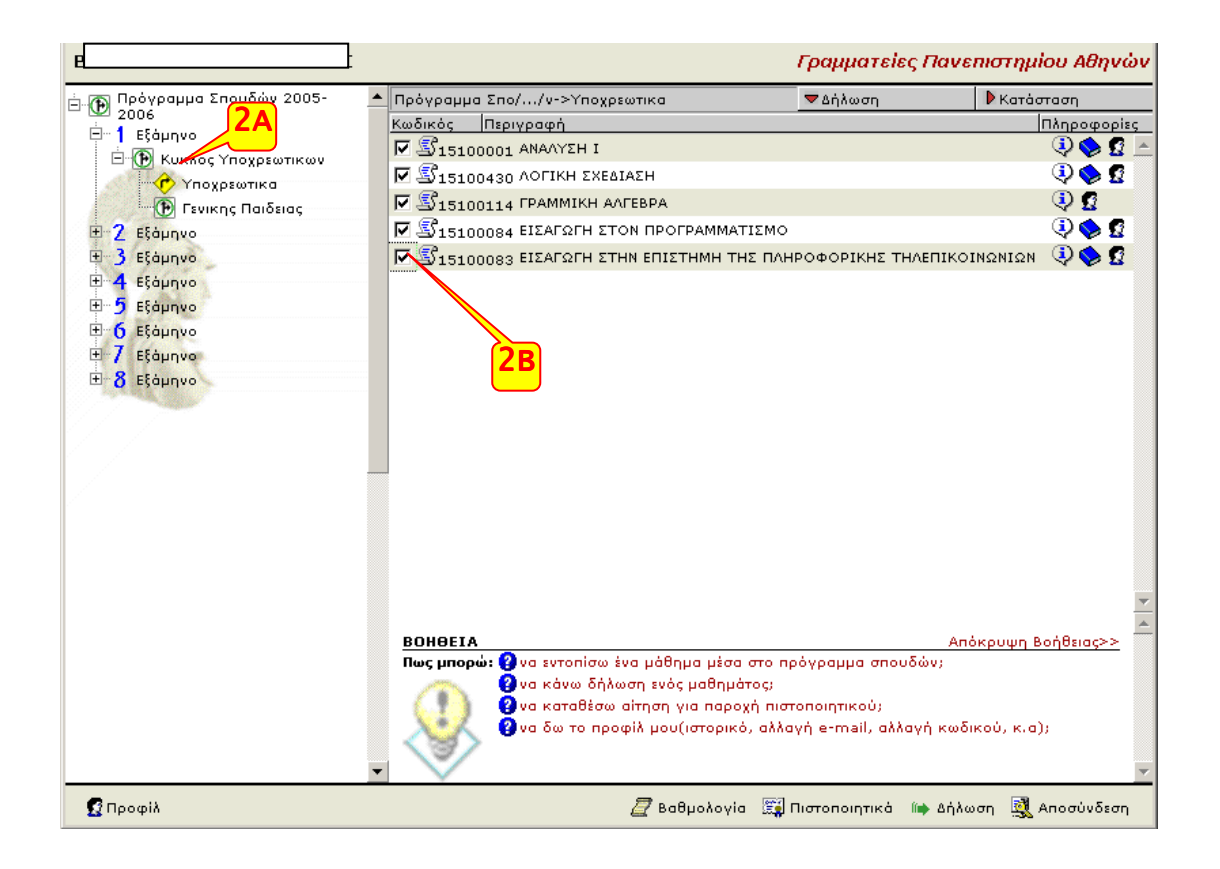

### **Βήµα 3ο (επιλογή µαθηµάτων)**

• **3Α** Η ίδια διαδικασία επαναλαµβάνετε όσες φορές είναι απαραίτητο, για τη δήλωση µαθηµάτων σε διαφορετική οµάδα µαθηµάτων καθώς και σε διαφορετικό εξάµηνο.

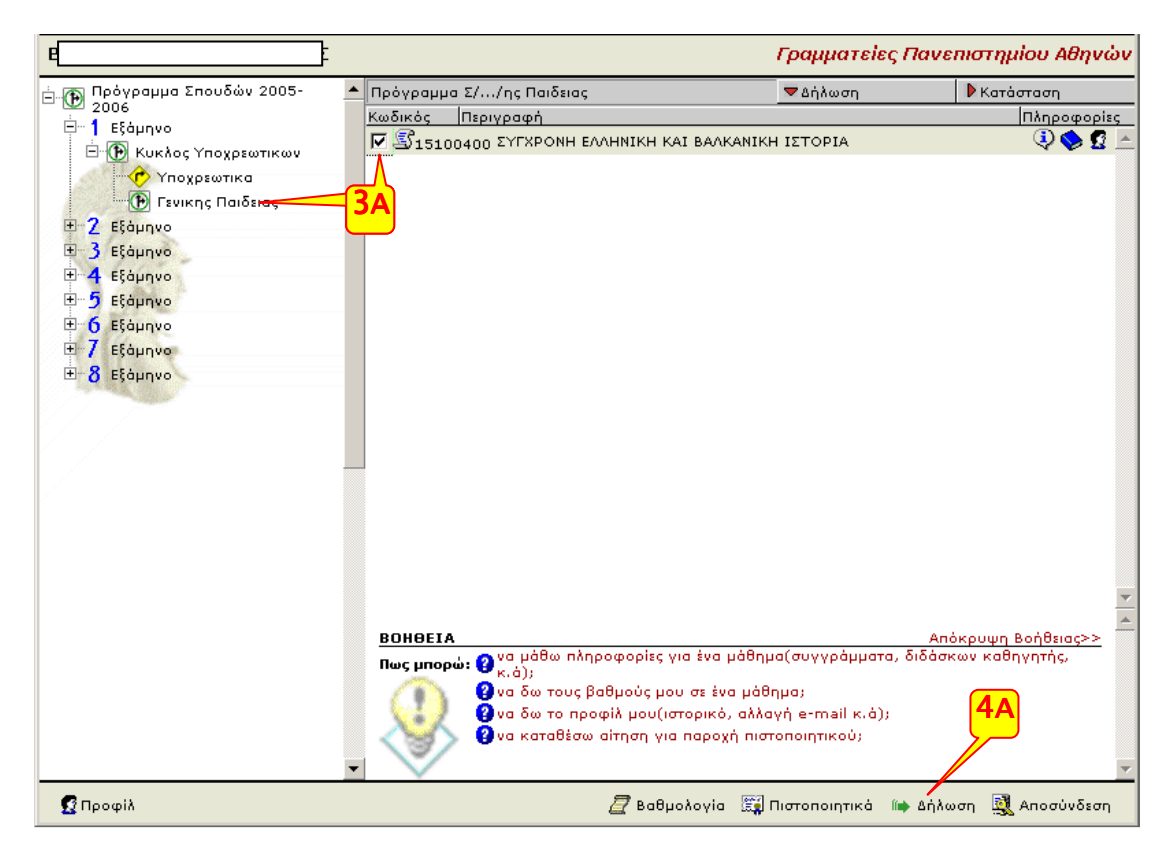

### **Βήµα 4ο (επιβεβαίωση των µαθηµάτων για δήλωση)**

- **4Α** Κάνουµε κλικ στη λέξη «∆ήλωση» που βρίσκεται στο κάτω µέρος της οθόνης
- **4Β** Βλέπουµε τα µαθήµατα που έχουµε επιλέξει

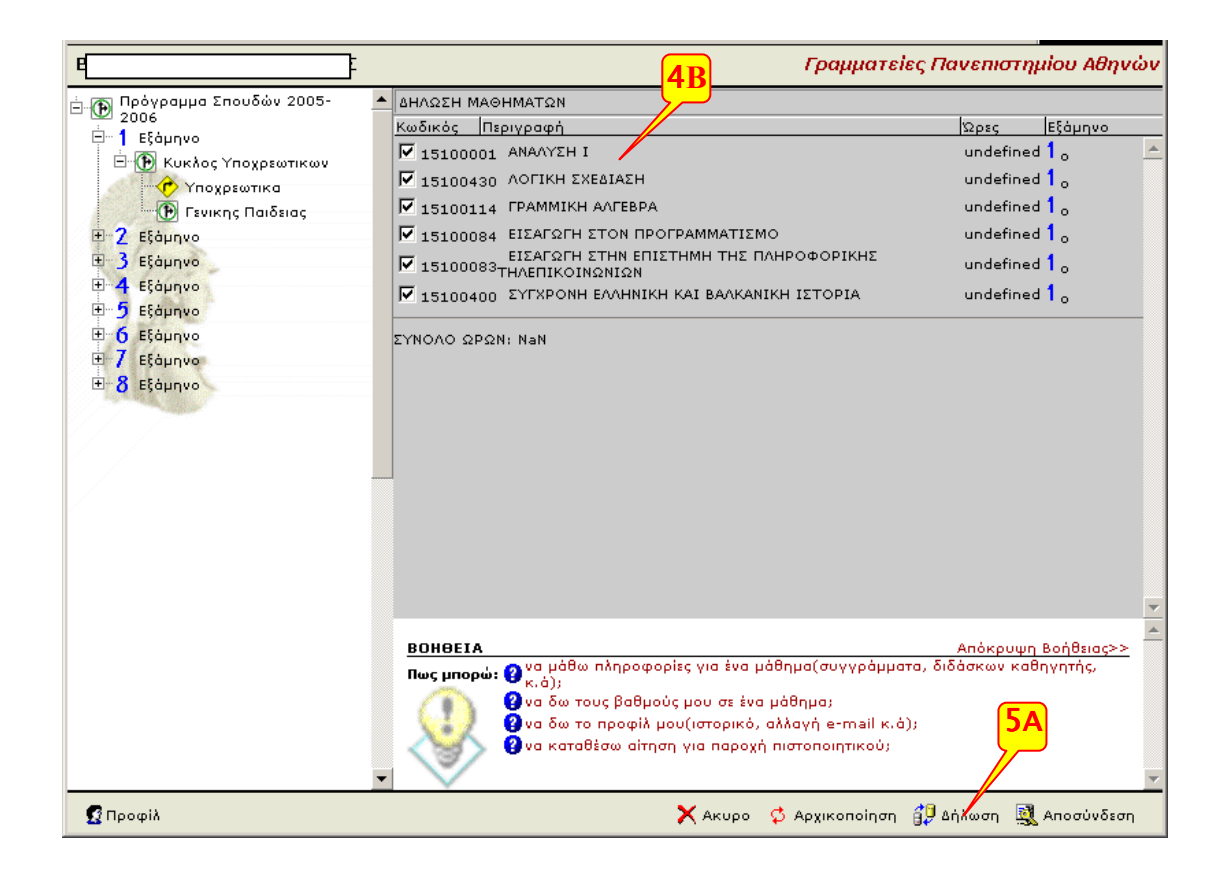

### **Βήµα 5ο (ολοκλήρωση της δήλωσης)**

- **5Α** Ξανακάνουµε κλικ στη «∆ήλωση» για να υποβληθεί η δήλωση µαθηµάτων.
- **5Β** Θα δούµε όλα τα µαθήµατα που έχουµε δηλώσει µε ένα τσεκ (ΟΚ) και από κάτω ότι **η δήλωση έγινε µε επιτυχία** (το βήµα αυτό µπορεί να καθυστερήσει)

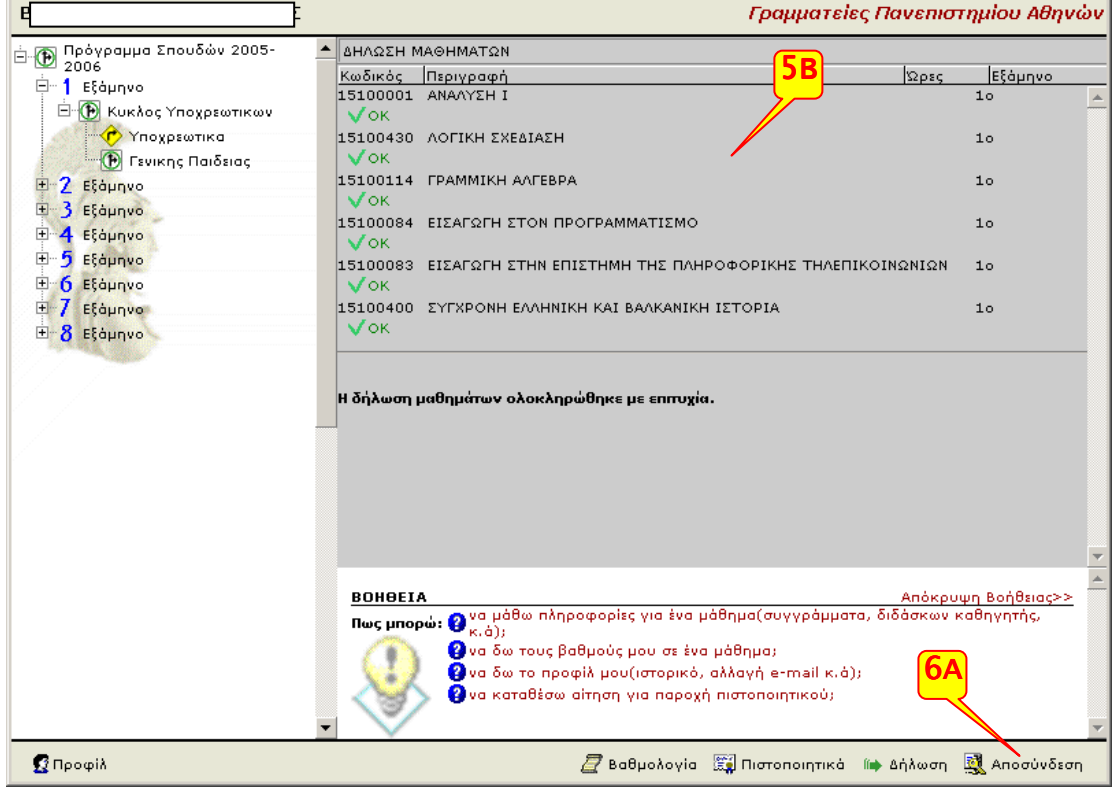

## **Βήµα 6ο (Αποσύνδεση)**

• **6Α** Βγαίνουµε από το σύστηµα κάνοντας κλικ στο «Αποσύνδεση»

### **Επαλήθευση**

Αν ξανακάνουµε σύνδεση στον λογαριασµό µας, θα πρέπει να δούµε ότι έχει γίνει δήλωση µαθηµάτων

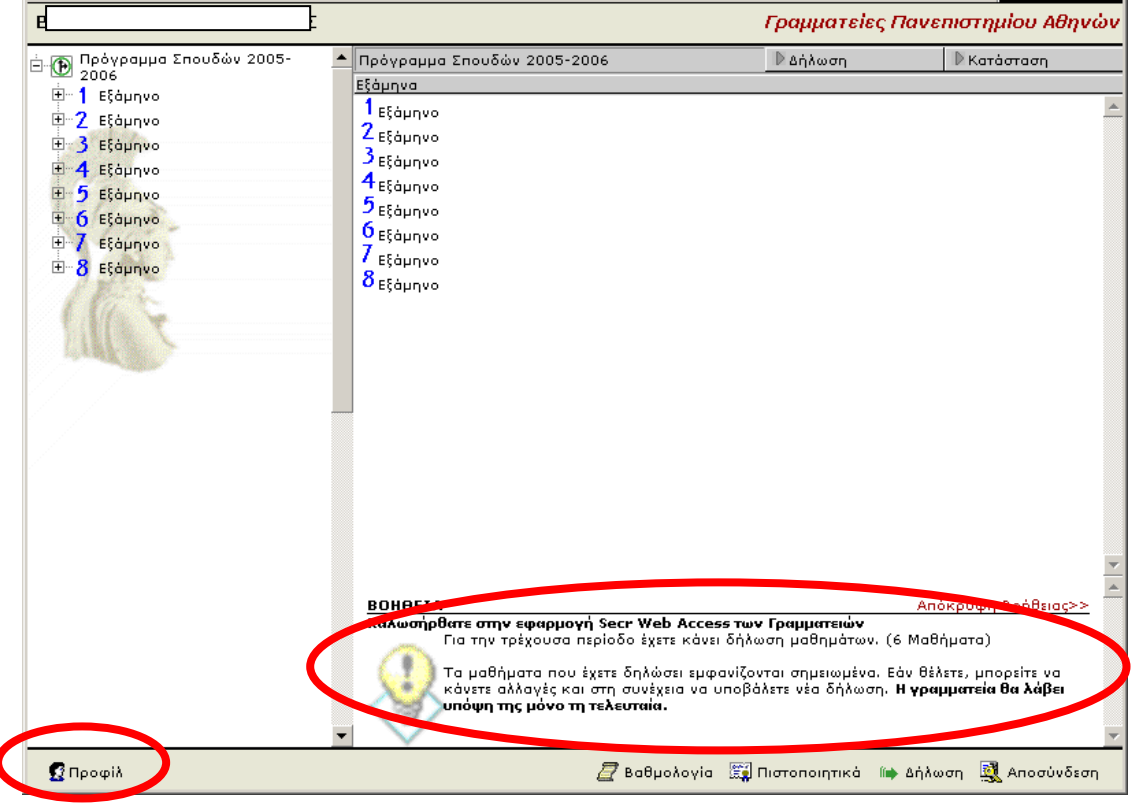

#### Πηγαίνουµε στο menu «Προφίλ» «Ιστορικό» όπου βλέπούµε και τη δήλωση που έχει γίνει

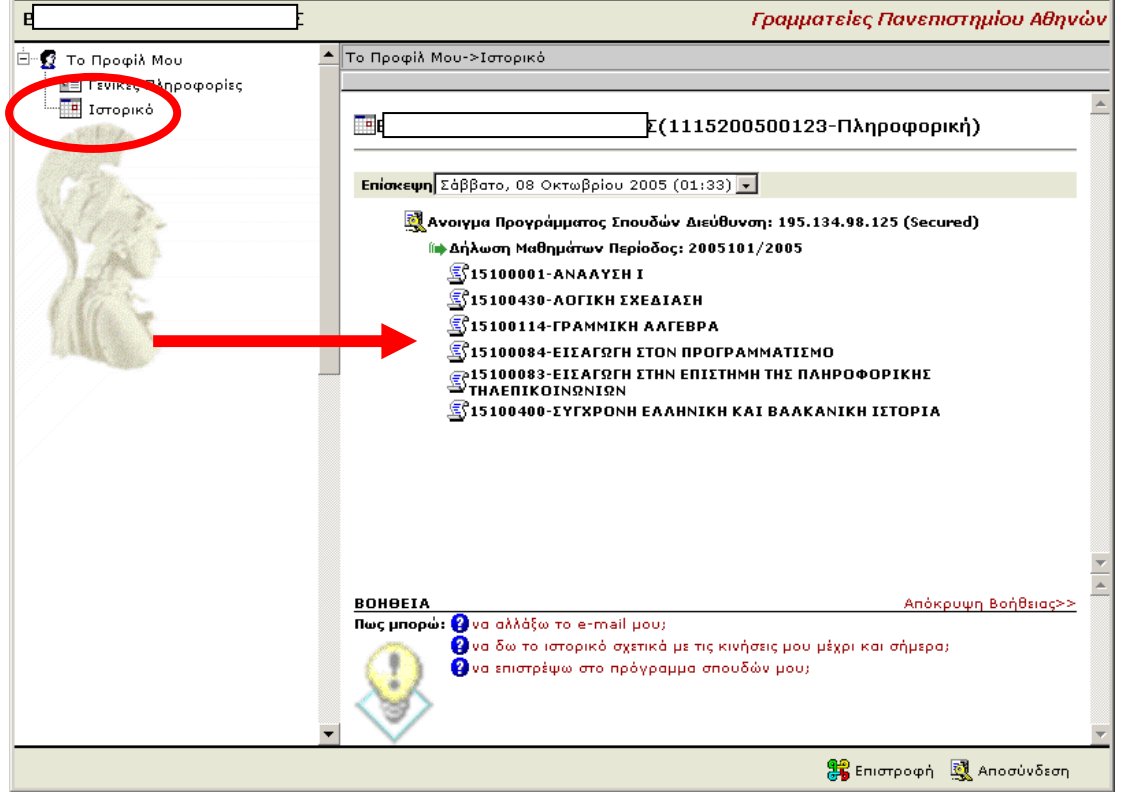